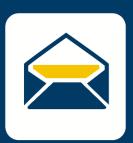

## HOW-TO SETUP ENAL

Ć

FOR **iOS** USING **Outlook** 

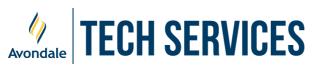

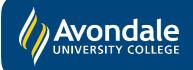

## SETUP AVONDALE EMAIL

in Outlook on iPhones/iPads running iOS 14+

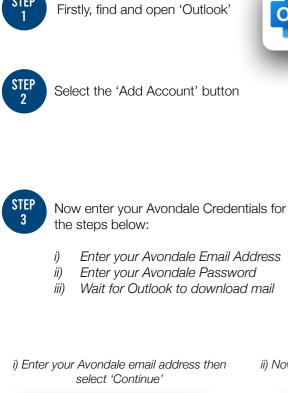

ii) Now enter your Avondale password and select 'Sign In'

iii) Outlook may take up to a minute to download your emails onto your device

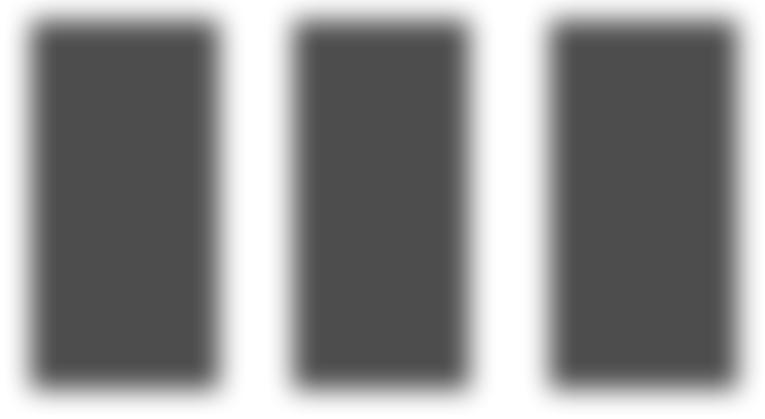

You should now be successfully signed into Outlook on your iOS device!

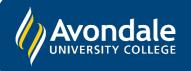

If you followed these instructions and still cannot set up your student email, please use the online web portal: <u>webmail.avondale.edu.au</u>

Alternatively, phone the Tech Services Helpline on 0249 802 111 or visit the Service Counter on the Lake Macquarie Campus.